### **Sistema de Transferencias de Recursos Educativos** Módulo Ejecución y Rendición Escolar

Manual del Usuario Provincial

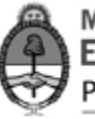

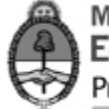

MINISTRO DE EDUCACIÓN Prof. Alberto Sileoni

SUBSECRETARÍA DE COORDINACIÓN ADMINISTRATIVA Arq. Daniel Iglesias

DIRECCIÓN GENERAL DE ADMINISTRACIÓN Y GESTIÓN FINANCIERA Lic. Juan Pablo Palé

UNIDAD DE FINANCIAMIENTO INTERNACIONAL Lic. Alejandro Fernández Penillas

DIRECCIÓN DE CONTABILIDAD Y FINANZAS Sr. Marcelo Zanolin

DEPARTAMENTO DE RENDICIÓN DE CUENTAS Abog. Juan Manuel Sondón Rivetti

DEPARTAMENTO DE REGISTRO CONTABLE Sra. Graciela Gatti de Dondo

IMPRESIÓN Talleres Gráficos del Ministerio de Educación

DISEÑO Y DESARROLLO DE SOFTWARE Sr. Marcelo Zanolin Ing. Alberto Negrotto

COLABORADORES Carolina Ambao Mayra Tavella Fernando Lazo Iván Latzke Laura Molinas

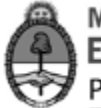

### <span id="page-2-0"></span>Índice

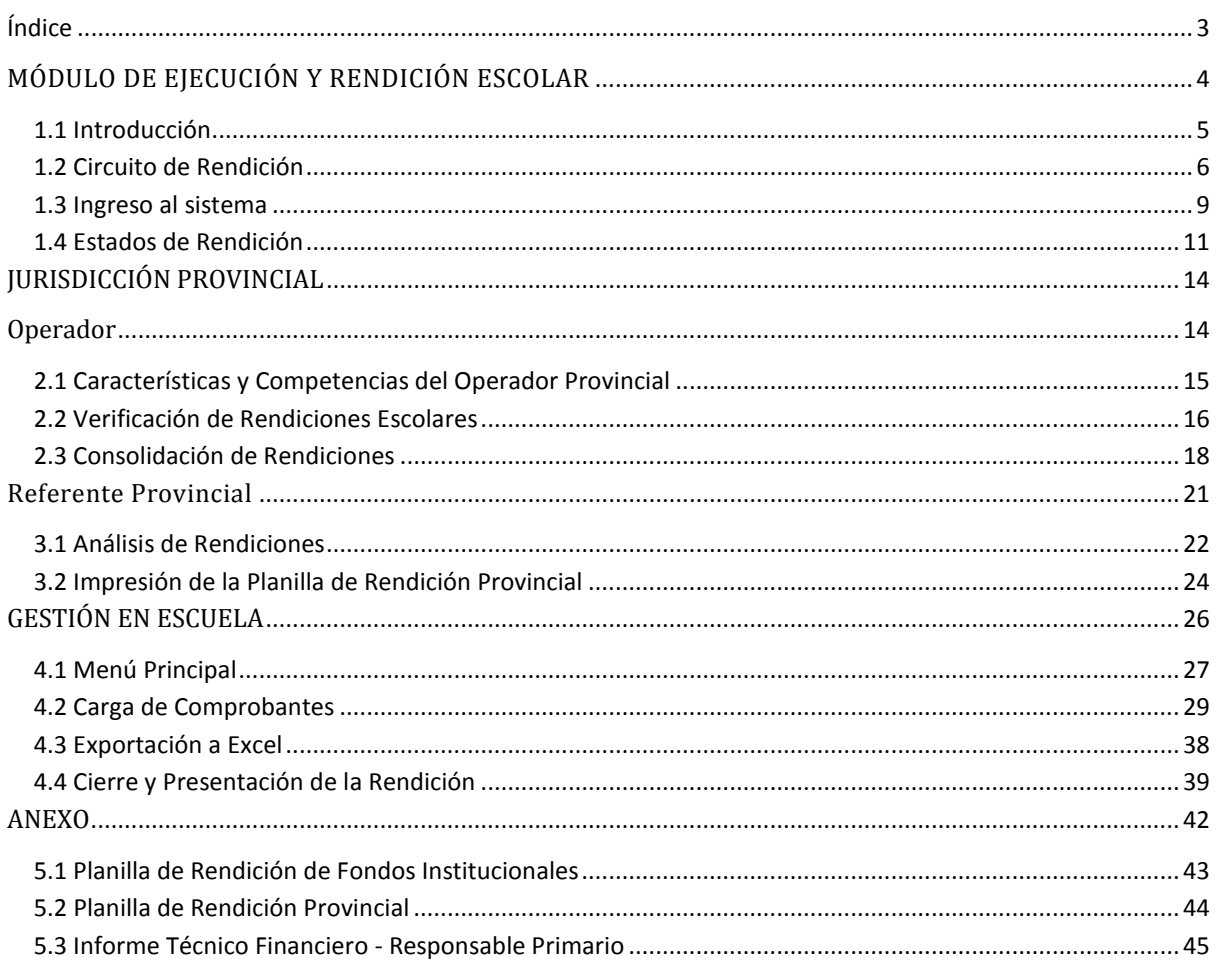

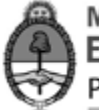

## <span id="page-3-0"></span>**MÓDULO DE EJECUCIÓN Y RENDICIÓN ESCOLAR**

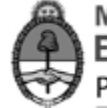

#### <span id="page-4-0"></span>*1.1 Introducción*

El Ministerio de Educación de la Nación tiene la responsabilidad de garantizar el acceso a una educación con igualdad de oportunidades y posibilidades, sin desequilibrios regionales ni inequidades sociales. Para ello pone sus máximos esfuerzos con el fin de asegurar el funcionamiento del sistema educativo fortaleciendo las capacidades de planificación y gestión educativa de las jurisdicciones provinciales a las cuales asiste en materia técnica y financiera.

A partir de la responsabilidad primaria sobre el registro y fiscalización de los recursos financieros de la jurisdicción, así como de las demandas y consultas operativas de la gestión y tramitación de los distintos planes y programas educativos recibidas en la Subsecretaria de Coordinación Administrativa del Ministerio, se ha desarrollado el Módulo de Ejecución y Rendición Escolar en el Sistema de Transferencias de Recursos Educativos – SiTraREd, cuya implementación fue aprobado por Resolución ME N° 116/14.

El Módulo de Ejecución y Rendición Escolar tiene como objetivo constituir un sistema de gestión informático para la asistencia administrativa y financiera para las Instituciones Educativas, las Jurisdicciones Provinciales y el Ministerio de Educación Nacional.

El presente manual constituye una herramienta útil para la comprensión del uso del sistema y del circuito general de rendición. En él se describen todos los perfiles que operan durante el proceso y se explican detalladamente las acciones que cada uno debe desarrollar para realizar la carga, análisis y aprobación de las rendiciones.

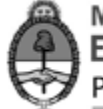

#### <span id="page-5-0"></span>*1.2 Circuito de Rendición*

El módulo de Ejecución y Rendición Escolar se encuentra integrado por aquellas transferencias del Ministerio de Educación que tienen como destinatarios a las Instituciones Educativas. De esta manera, el circuito de rendición pasa por tres etapas: la Institución Educativa, la Jurisdicción Provincial y la Jurisdicción Nacional. En cada instancia intervienen diferentes actores que realizan modificaciones en las rendiciones.

#### **Institución educativa**

La Institución Educativa puede ver todas las acreditaciones recibidas por línea de acción. A medida que va ejecutando los fondos, vuelca los gastos ingresando los comprobantes en el sistema. En esta etapa las rendiciones pueden ser cerradas y presentadas a la jurisdicción provincial sólo si están rendidas en su totalidad.

Cada Institución tendrá un usuario (Operador Escolar) que podrá ser el Director de la escuela o en quien delegue la máxima autoridad de las instituciones educativas para la carga de comprobantes. Una vez presentada la rendición, la Institución Escolar debe imprimir la "*Planilla de Rendición de Fondos Institucionales*" que emite el sistema por triplicado. Una copia la archiva la Institución y las otras dos las envía a la Jurisdicción Provincial. Además, la Institución deberá responder una encuesta que será obligatoria cargar y elevar junto al formulario antes descripto a la Jurisdicción.

#### **Jurisdicción provincial**

En la Jurisdicción Provincial existen dos perfiles: el Operador Provincial y el Referente Provincial. Ambos deben intervenir en el proceso de rendición.

El Operador administrativo tiene la facultad de revisar las presentaciones de las escuelas y autorizarlas o rechazarlas en caso de irregularidades. Una vez autorizadas, el segundo paso que realiza el Operador es llevar adelante la consolidación de las rendiciones por Resolución. De esta manera, procede a seleccionar varias ejecuciones escolares por Resolución y unificarlas en una rendición que luego de ser autorizada por una autoridad se enviará a la Jurisdicción Provincial.

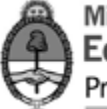

Una vez realizada la consolidación, la rendición queda disponible para que el Referente Provincial la autorice o la rechace. En caso de ser aprobada se debe imprimir la "*Rendición Escuelas – Consolidación Provincial*" y enviarla a la Jurisdicción Nacional junto con la documentación recibida por las escuelas y junto con el Informe Técnico Pedagógico.

#### **Jurisdicción Nacional**

Cuando la rendición llega a la Jurisdicción Nacional debe pasar por dos últimas instancias: el Responsable Primario y Rendición de Cuentas. Ambas tienen la atribución de aprobar o rechazar las rendiciones por CUE. Si el Responsable Primario rechaza una rendición automáticamente pasa a estar disponible para que el Operador Provincial la revise. En caso de aprobarla, debe imprimir el Informe Técnico Financiero que emite el sistema por N° de Resolución para cada provincia. Esta planilla junto con la documentación recibida por la Jurisdicción Provincial se envía a Rendición de Cuentas.

Rendición de Cuentas analiza la rendición y en caso de rechazarla queda disponible para que el Responsable Primario la revise. En caso de aprobarla cuenta con la aprobación final, finalizando el circuito de rendición.

En el gráfico a continuación se pueden ver todos los actores que intervienen en el circuito junto con la documentación que cada uno debe elevar a la siguiente etapa<sup>1</sup>.

1

 $1$  Los modelos de las planillas y reportes pueden verse en el Anexo.

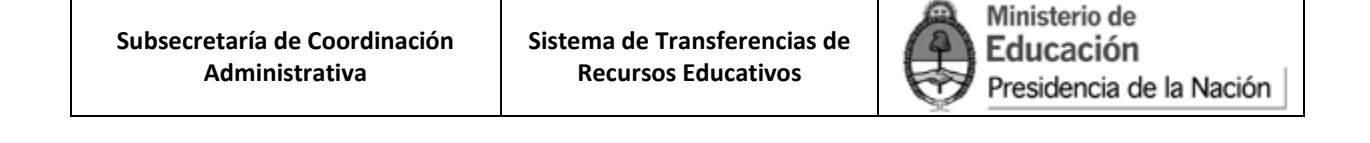

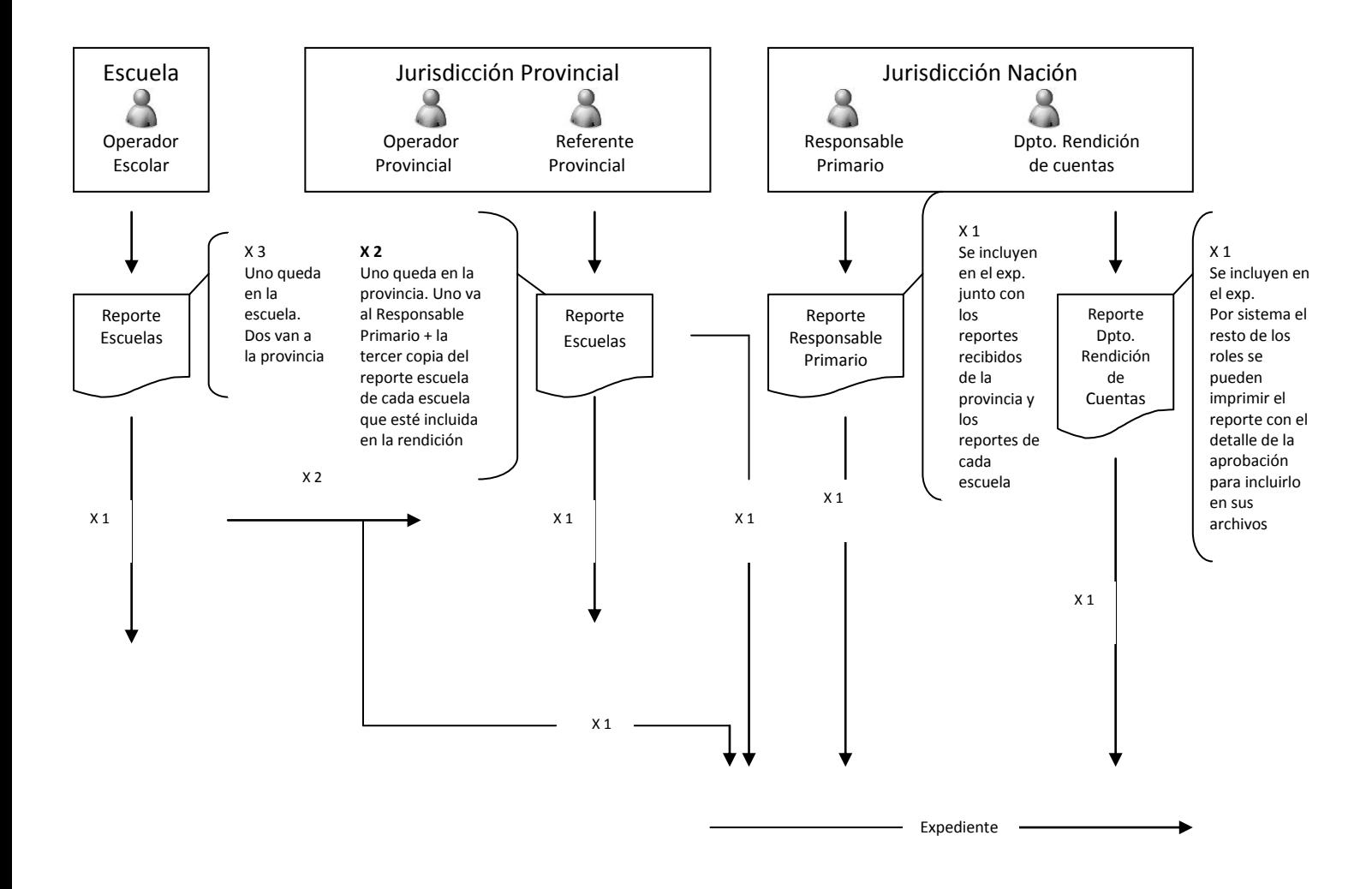

El proceso general de rendición finaliza cuando el último actor en el ámbito del Ministerio de Educación Nacional brinda la aprobación final.

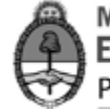

#### <span id="page-8-0"></span>*1.3 Ingreso al sistema*

A través del portal de Internet del Ministerio de Educación de la Nación, [www.me.gov.ar,](http://www.me.gov.ar/) se puede acceder al Sistema de Transferencias de Recursos Educativos, en donde se encuentra el módulo de Ejecución y Rendición Escolar. Para hacerlo, deberá ingresar en el link "Información de Gestión", como se expone a continuación.

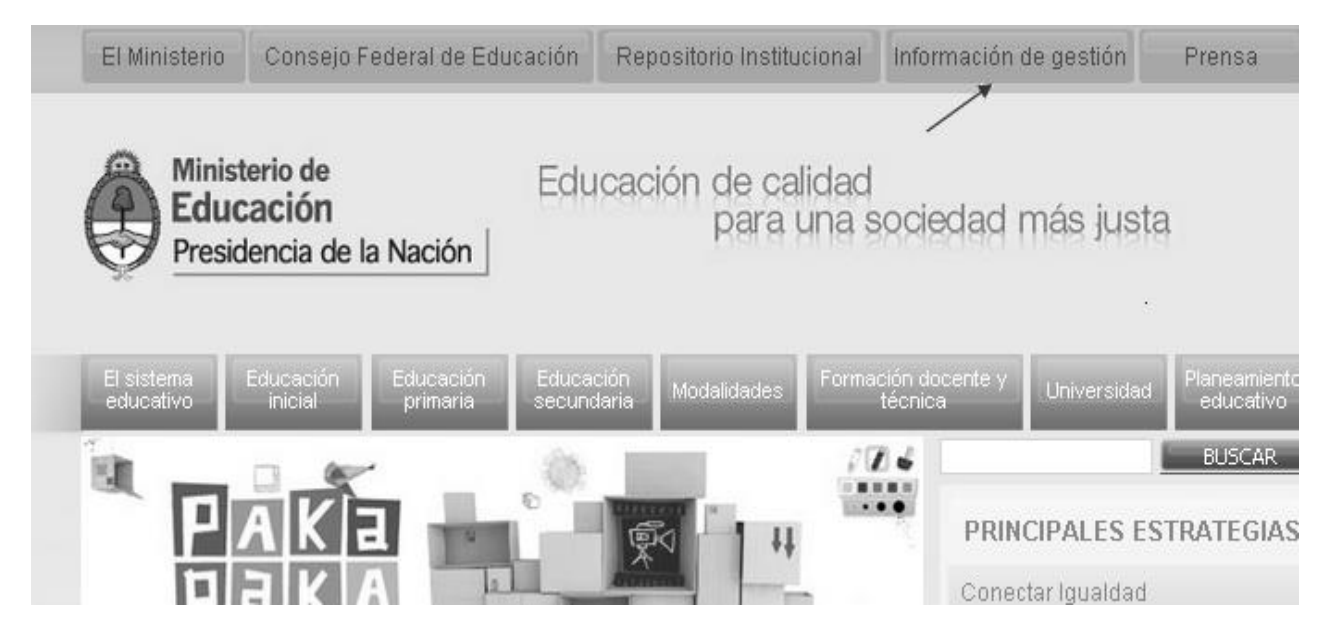

Luego, se desplegará una pantalla en la que deberá seleccionar la opción "Sistema de Transferencias de Recursos Educativos".

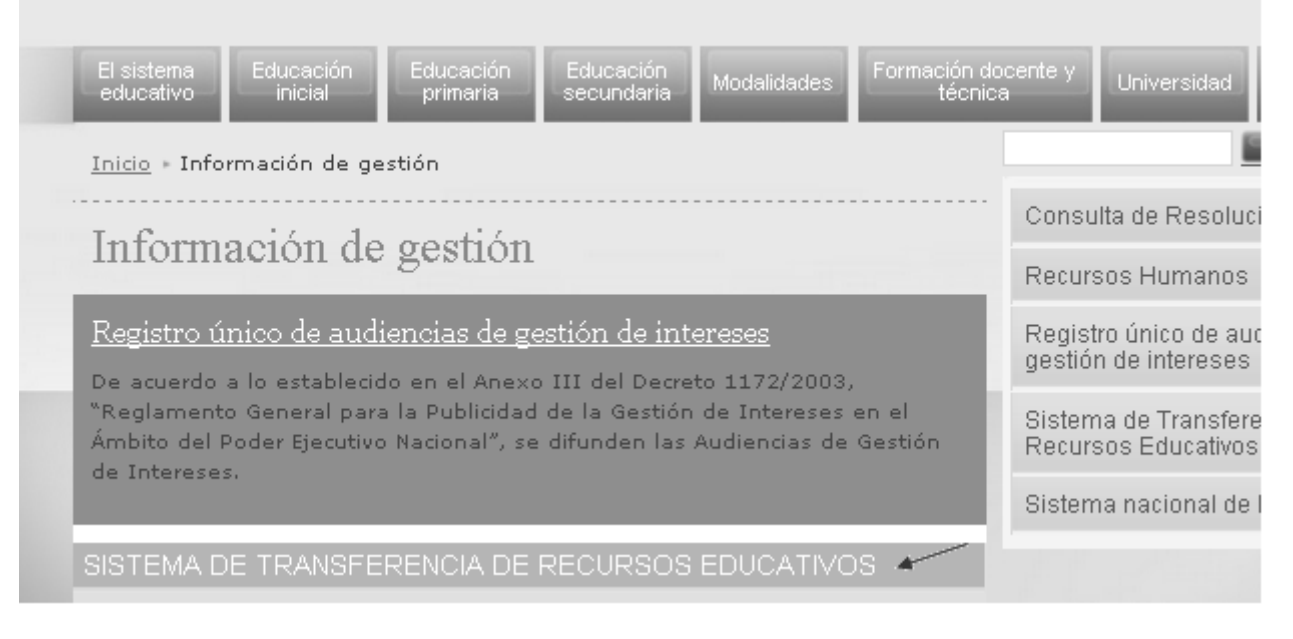

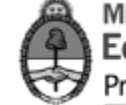

#### Al ingresar, se desplegará la pantalla que se expone a continuación en la cual deberá hacer clic en el link "Acceso al sistema de transferencia de recursos educativos"

Consulta de Resoluciones Sistema de Transferencia de Recursos Recursos Humanos Educativos Registro único de audiencias de gestión de intereses Acceso a la información vinculada con los fondos transferidos por el Ministerio Sistema de Transferencia de .<br>Recursos Educativos a Instituciones y Jurisdicciones provinciales. Acceso al Sistema de transferencia de Recursos Educativos Sistema nacional de becas

A continuación se solicitan los datos de usuario y clave para poder acceder al módulo de Ejecución y Rendición Escolar:

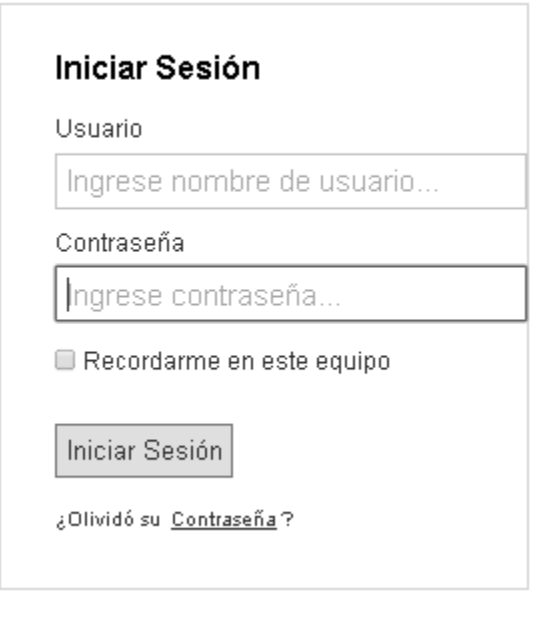

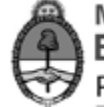

#### <span id="page-10-0"></span>*1.4 Estados de Rendición*

Cada etapa descripta en el punto anterior se traduce en un "estado de rendición". De esta manera es posible realizar un seguimiento de cada una de las rendiciones para saber qué actor intervino y si ya fue aprobada y autorizada definitivamente. Todos los actores en el sistema tienen la posibilidad de realizar una búsqueda por estado de rendición.

Tanto el Operador Provincial como el Referente Provincial podrán acceder a un buscador de rendiciones, seleccionando la opción "Estado de Cuenta" del menú principal:

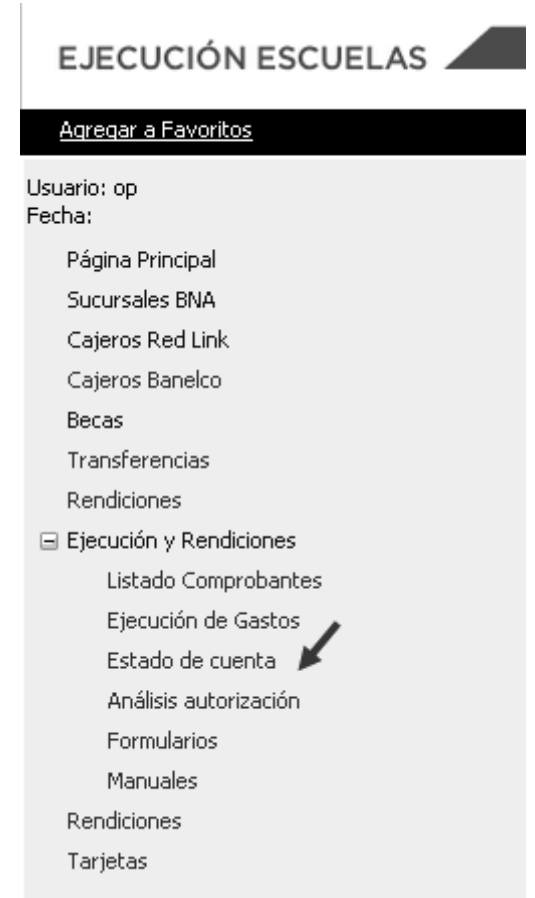

Allí se accede al siguiente buscador:

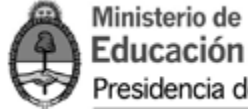

#### Estado de Cuenta jurisdicción

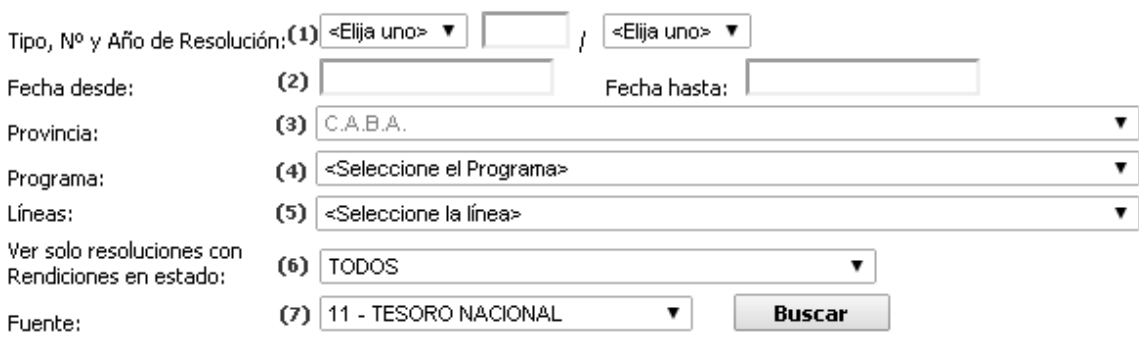

Para visualizar un resultado debe realizar una búsqueda con los filtros.

Hay diferentes criterios de búsqueda disponibles, pueden completarse todos ellos o simplemente completar alguna de las filas.

1- Tipo, Nº y Año de Resolución: de la Resolución del Ministerio de Educación que impulsó la transferencia de fondos.

2- Fecha desde: / fecha hasta: de la acreditación que recibe la escuela.

3- Provincia: cada perfil podrá ver la jurisdicción que le corresponde.

4- Programa: se refiere al programa del Ministerio de Educación que impulsa la transferencia de fondos.

5- Líneas: Se refiere a la línea de acción que le da marco a las acreditaciones que reciben las escuelas.

6- Ver solo resoluciones con Rendiciones en estado: aquí pueden buscarse las rendiciones por su estado.

7- Fuente: se refiere a la fuente de financiamiento.

Los estados por los que puede pasar una rendición son los siguientes:

*TODOS*: incluye todas las rendiciones en sus diferentes estados de rendición.

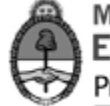

*En proceso de carga (ESC*): son las rendiciones que están siendo cargadas por el Operador Escolar y que aún no fueron cerradas.

*Cerrada, disponible para ser aprobada (ESC):* son aquellas rendiciones que deben ser verificadas por el Operador Provincial.

*Ejecución aprobada por Operador (PROV*): aquellas rendiciones que fueron verificadas por el Operador Provincial.

*Ejecución rechazada por Operador (PROV*): cuando el Operador Provincial encuentra errores o irregularidades en la carga, dejándola disponible para que el Operador Escolar los corrija.

*Cerrada, disponible para ser aprobada (PROV)*: son aquellas rendiciones que el Operador Provincial ha aprobado y consolidado y deben ser verificadas por el Referente Provincial

*Ejecución aprobada por Referente (PROV*): aquellas rendiciones que fueron verificadas por el Referente Provincial y están disponibles para que el Responsable Primario las evalúe.

*Ejecución rechazada por Referente (PROV*): cuando el Referente Provincial encuentra errores o irregularidades en la rendición, dejándola disponible para que el Operador Provincial la revise.

*Ejecución aprobada por Responsable Primario (NAC*): cuando el Responsable Primario, en el ámbito del Ministerio de Educación, evalúa la rendición dejándola disponible para que Rendición de Cuentas la evalúe.

*Rendición rechazada por Responsable Primario (NAC*): cuando el Responsable Primario, en el ámbito del Ministerio de Educación, encuentra errores o irregularidades en la rendición y la deja disponible para que el Operador Provincial la revise.

*Rendición rechazada por Rendiciones Nación (NAC*): cuando Rendición de Cuentas, en el ámbito del Ministerio de Educación, encuentra errores o irregularidades en la rendición y la deja disponible para que el Responsable Primario la revise.

*Rendición Finalizada (NAC*): cuando Rendición de Cuentas, en el ámbito del Ministerio de Educación, da por finalizado el circuito de rendición.

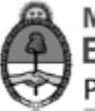

## <span id="page-13-1"></span><span id="page-13-0"></span>**JURISDICCIÓN PROVINCIAL Operador**

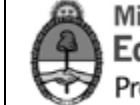

#### <span id="page-14-0"></span>*2.1 Características y Competencias del Operador Provincial*

El Operador Provincial es el primer actor que interviene en las rendiciones. Se ocupa de verificar las rendiciones escolares pudiendo aprobarlas o rechazarlas si existiera alguna inconsistencia. Asimismo, puede proceder a realizar cargas de rendiciones en aquellos casos que las escuelas por razones de excepción no puedan realizar las cargas por ellas mismas.

En segunda instancia, el operador se ocupa de **consolidar** las rendiciones de las escuelas. Dicha tarea consiste en agrupar varias rendiciones escolares correspondientes a una misma Resolución del Ministerio de Educación para poder elevarlas a Nación y continuar con el circuito de rendición.

El Operador Provincial debe ingresar al sistema usando el nombre de usuario y contraseña asignada para esta tarea. Una vez ingresadas, el operador visualizará la siguiente pantalla:

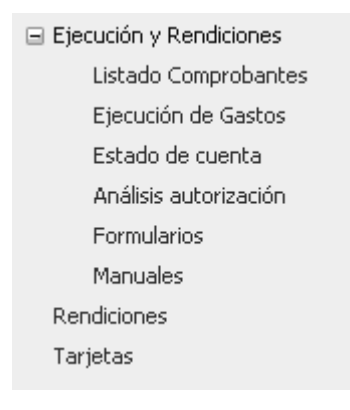

En el menú principal encontramos las siguientes opciones:

-*Listado de Comprobantes*: se accede a un buscador de los comprobantes cargados en el sistema.

-*Ejecución de Gastos*: se encuentran todas las escuelas de la provincia que tengan transferencias acreditadas. De esta manera el operador puede ingresar en cada una de ellas para ver el listado de transferencias por línea de acción que cada escuela ha recibido.

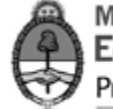

-*Estado de Cuenta*: se visualizan las ejecuciones que fueron presentadas por las escuelas para que sean verificadas y consolidadas.

-*Análisis y Autorización*: se accede a un buscador de rendiciones por tipo, número y año de resolución o estado de rendición.

-*Formularios* / *Manuales*: se accederá a los formularios y manuales que sean necesarios para el uso del módulo de ejecución y rendición escolar.

#### <span id="page-15-0"></span>*2.2 Verificación de Rendiciones Escolares*

Para realizar el análisis de las ejecuciones presentadas por las escuelas, el operador debe ingresar en la opción "Estado de Cuenta". Allí se visualizará un buscador de rendiciones con diferentes criterios de búsqueda (como se encuentra explicado en el punto 1.4)

Al seleccionar en la búsqueda según estado "*cerrada, disponible para ser aprobada (ESC)"* (1) se desplegarán todas las rendiciones que hayan sido presentadas por las escuelas, agrupadas por Resolución del Ministerio de Educación (2):

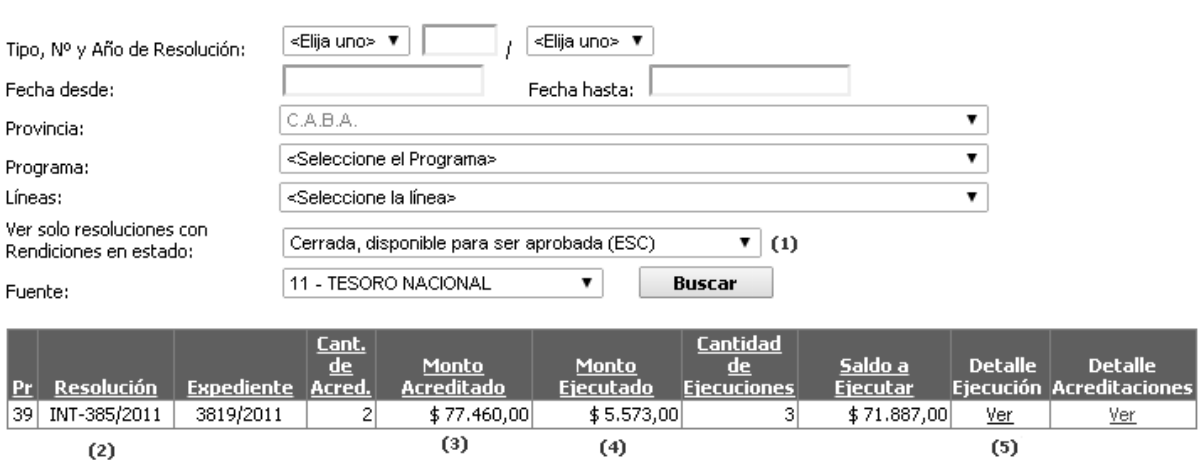

Estado de Cuenta jurisdicción

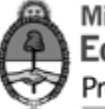

Como se puede ver en la pantalla anterior, se accede a una lista de resoluciones con el monto acreditado total de la resolución (3), es decir, con la suma de todas las acreditaciones que recibieron las escuelas por dicha resolución. De la misma manera, la columna "monto ejecutado" (4) representa la suma de todas las rendiciones presentadas por las escuelas en esa resolución. Para poder visualizar las ejecuciones de las escuelas, el operador debe seleccionar la opción "ver" en la columna "detalle de ejecución"(5). Así podrá ver todas las ejecuciones que las escuelas hayan presentado:

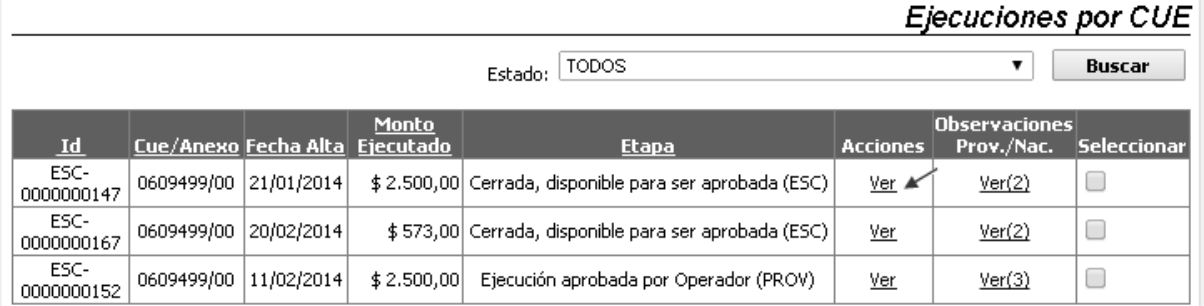

Para proceder al análisis de cada ejecución, el operador ingresará nuevamente en la opción "ver" de la columna "acciones".

Una vez dentro de la ejecución de la escuela, el operador podrá ver todos los comprobantes ingresados por tipo de gasto, seleccionando en cada pestaña la opción "ver" (1) de cada comprobante. Además, el operador puede autorizar (2) o rechazar (3) dicha ejecución:

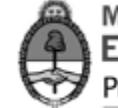

#### **Comprobantes**

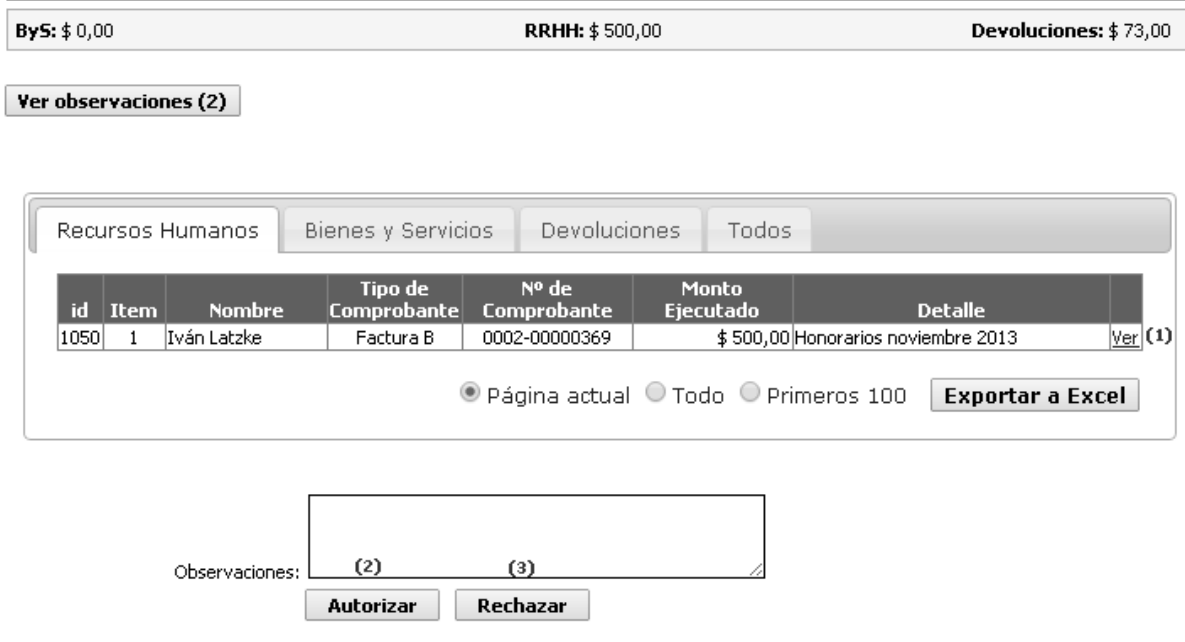

Se habilita un campo de observaciones que posibilita la carga de cualquier tipo de aclaración o comentario correspondiente a la ejecución escolar. En el caso de rechazo de la ejecución, el campo de observaciones es obligatorio. Allí se debe consignar claramente cuál es el motivo de rechazo, señalando cuáles son los ítems de los comprobantes que deben ser corregidos.

Cuando una ejecución se rechaza, automáticamente su estado pasa a ser "*ejecución rechazada por operador (PROV)"*, de manera tal que la misma debe ser revisada por el operador escolar. Si de lo contrario se aprueba, su estado pasa a ser "*ejecución aprobada por operador (PROV)*" quedando a la espera de la consolidación para ser presentada al referente provincial.

#### <span id="page-17-0"></span>*2.3 Consolidación de Rendiciones*

Una vez que las ejecuciones escolares fueron aprobadas, el operador puede seleccionar varias de ellas para consolidar una rendición y dejarla disponible para que el Referente las analice.

Para realizar esta acción, el operador debe ingresar a Estado de Cuenta y seleccionar en el buscador según estado la opción "*Ejecución aprobada* 

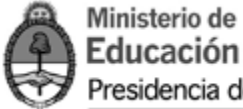

*por Operador (PROV)"*. Allí debe ingresar a la Resolución que desea consolidar ingresando en la opción "ver" en la columna "detalle de ejecuciones".

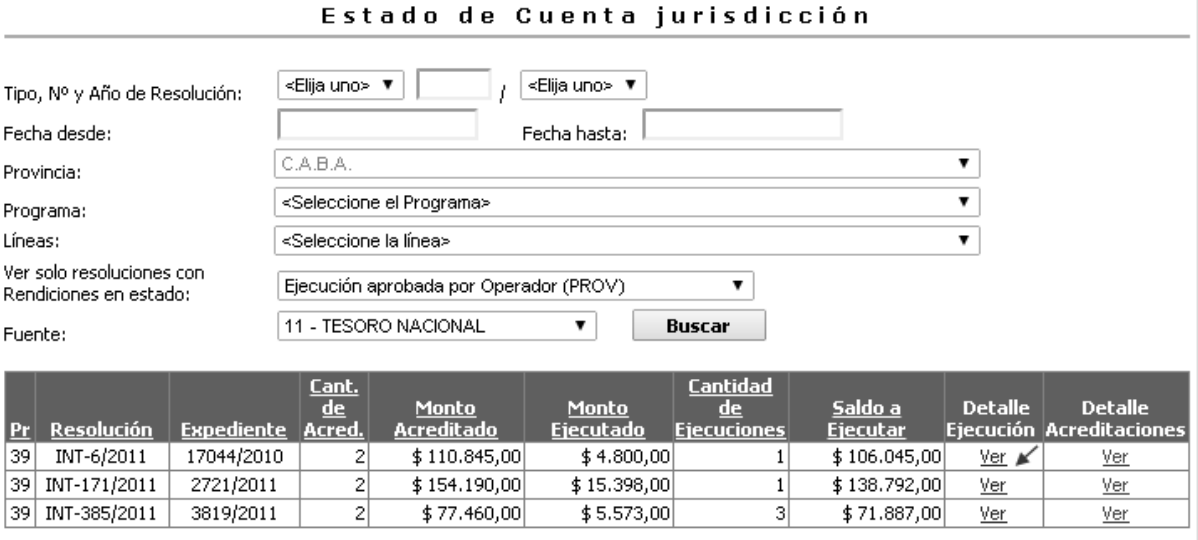

Una vez seleccionada la resolución a consolidar, se visualizará la lista de escuelas cuyas ejecuciones se encuentran aprobadas por el operador provincial. Para realizar la consolidación, se deberá tildar cada una de las ejecuciones (1) que formarán parte de la rendición. Finalmente, se selecciona la opción "presentar rendición"(2).

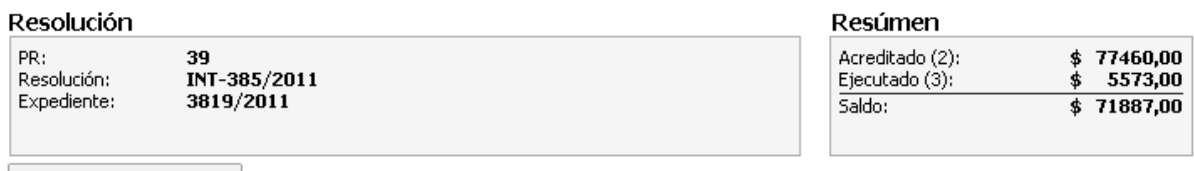

Presentar Rendición (2)

Ejecuciones por CUE

 $\overline{\mathbf{v}}$  Buscar

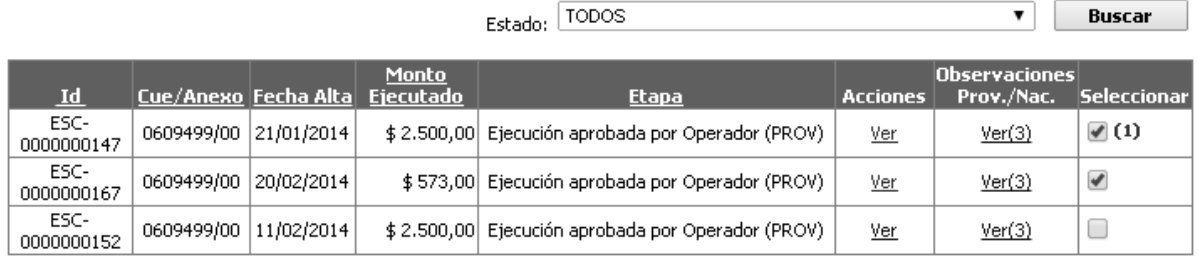

De esta manera, quedan agrupadas una serie de ejecuciones correspondientes a la misma resolución para que el Referente las evalúe y las envíe a nación a los fines de continuar el proceso de rendición. A partir

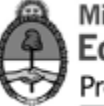

de dicha acción, la rendición (que se encuentra constituida por una serie de escuelas) toma un nuevo estado: "*cerrada, disponible para ser aprobada (PROV)*".

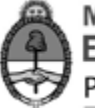

### <span id="page-20-0"></span>**Referente Provincial**

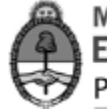

#### <span id="page-21-0"></span>*3.1 Análisis de Rendiciones*

Cuando el Referente Provincial ingresa al sistema, se encuentra con el mismo menú de opciones que el Operador Provincial. Para acceder al listado de rendiciones a evaluar, el referente debe ingresar en la opción "Análisis y Autorización":

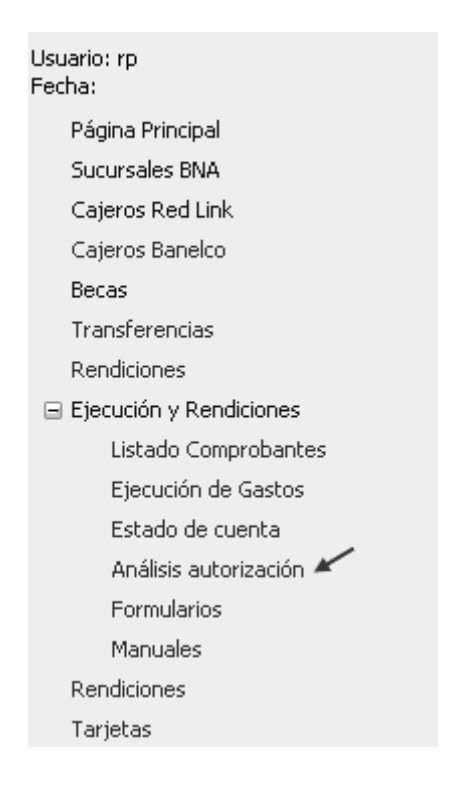

Allí se encontrará un buscador de rendiciones. Se podrán buscar rendiciones por tipo, número y año de Resolución o por estado de rendición. Al buscar las rendiciones "*cerrada, disponible para ser aprobada (PROV)"* se visualizarán las rendiciones que requieran ser analizadas. Es importante señalar que cada Resolución puede tener más de una rendición. Para visualizar las rendiciones que deben ser autorizadas se selecciona la opción "ver":

Ejecuciones

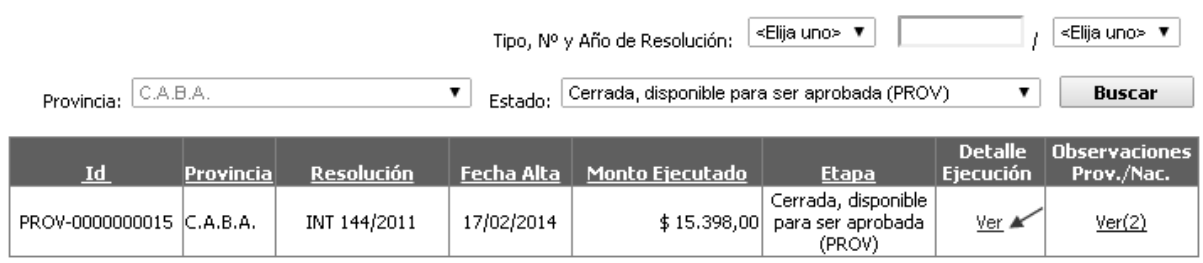

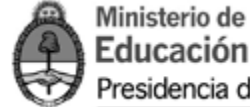

Allí se ingresará al listado completo de ejecuciones escolares. Para acceder a cada una de ellas se presiona la opción "ver":

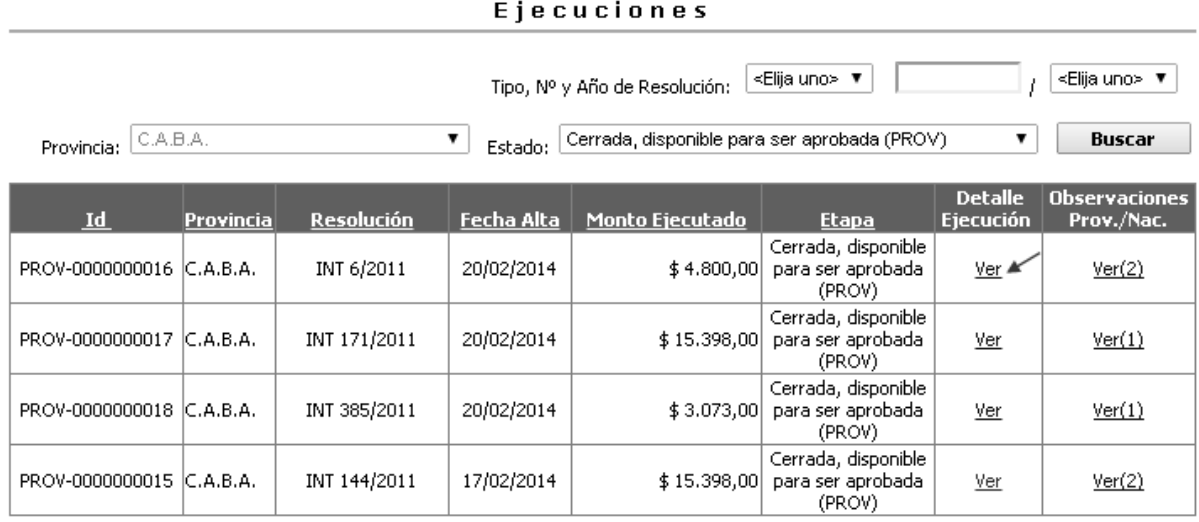

El referente tiene la posibilidad de ver todas las ejecuciones que están incluidas en la rendición. En la opción "ver" de cada una puede ingresar a ver los comprobantes que cargó cada escuela (1).

Una vez que el referente haya evaluado la rendición, debe autorizar (2) o rechazar (3) la misma. Dicha acción la podrá realizar a penas ingrese a la rendición, debajo del listado de ejecuciones presentadas

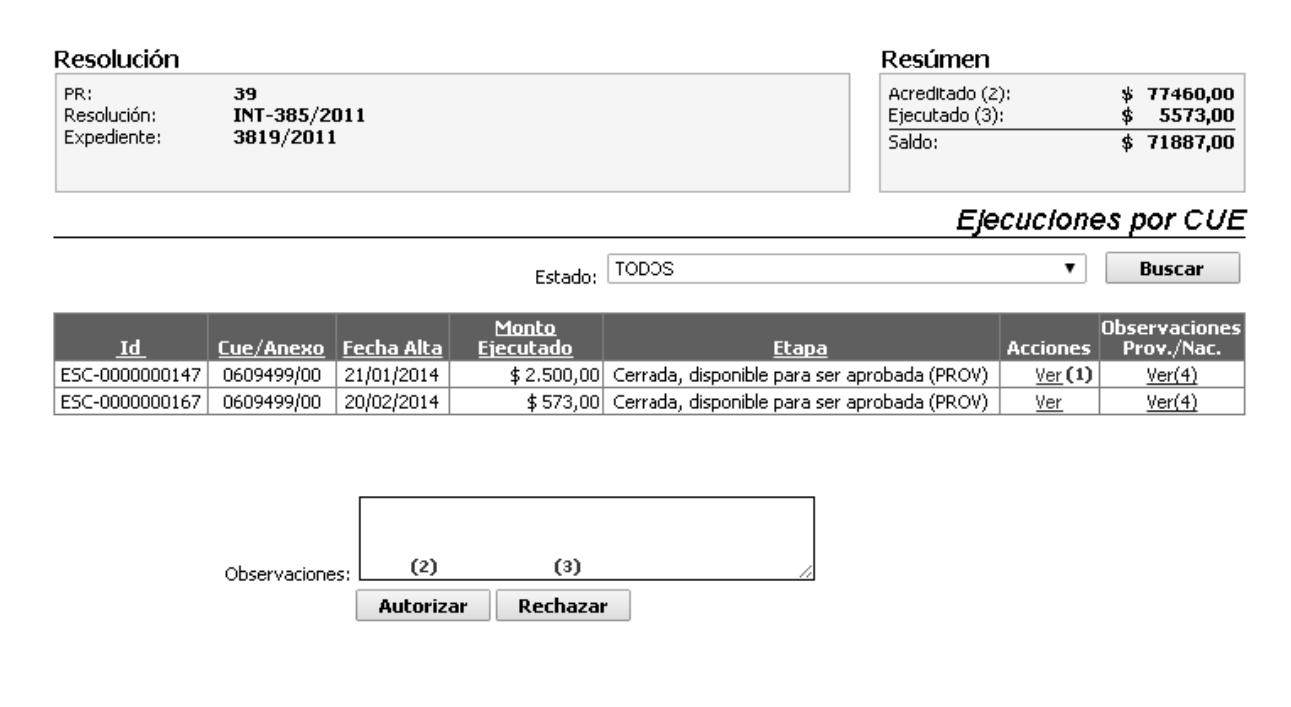

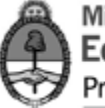

Allí, se habilita un campo de observaciones que posibilita la carga de cualquier tipo de aclaración o comentario correspondiente a la rendición consolidada. En el caso de rechazo de la rendición, el campo de observaciones es obligatorio. Allí se debe consignar claramente cuál es el motivo de rechazo, señalando cuáles son las escuelas cuyas cargas tienen irregularidades. De corresponder, también se deben señalar los ítems de los comprobantes que deben ser corregidos.

Cuando una rendición se rechaza, automáticamente su estado pasa a ser "*ejecución rechazada por referente (PROV)"*, de manera tal que la misma debe ser revisada por el operador provincial. Si de lo contrario se aprueba, su estado pasa a ser "*ejecución aprobada por referente (PROV)*" quedando disponible para su análisis en Nación.

#### <span id="page-23-0"></span>*3.2 Impresión de la Planilla de Rendición Provincial*

Una vez concluido el análisis de la rendición, luego de la autorización de la misma, el referente debe **imprimir** la Planilla de Rendición Provincial. Para ello debe ingresar en "Análisis y Autorización" para poder buscar la rendición aprobada en provincia.

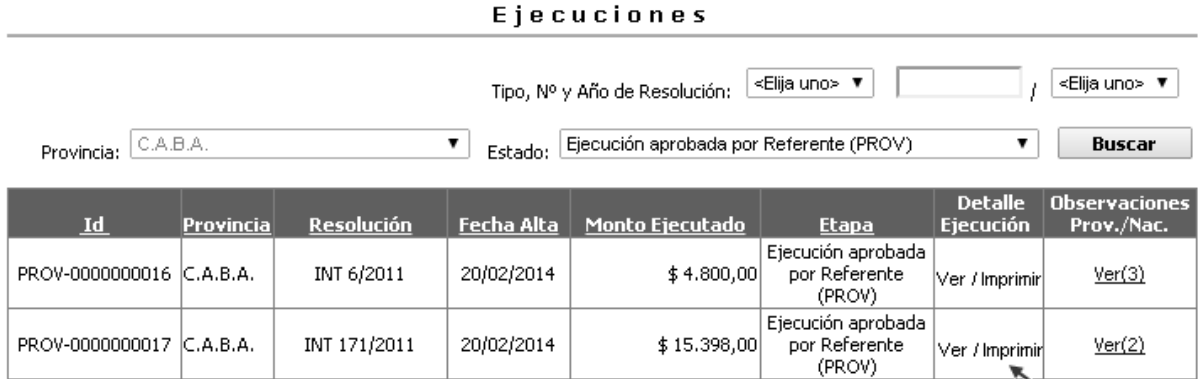

En la columna "Detalle de Ejecución" se encuentra la opción "imprimir" por medio de la cual se baja la planilla de rendición que, una vez firmada, puede elevarse al Responsable Primario en Nación para su evaluación.

La planilla que extenderá el sistema contiene todos los datos de la Resolución de transferencia y constituye un balance del estado de rendición de todas las escuelas que deben rendir (ver Anexo).

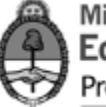

Una vez que la provincia haya presentado la rendición vía sistema e imprima el formulario para enviarlo al Ministerio de Educación de la Nación se considera finalizada la etapa correspondiente a la Jurisdicción Provincial. La rendición debe pasar por los actores que intervienen en Nación para llegar a su aprobación definitiva. La Jurisdicción Provincial sólo volverá a intervenir en ella en el caso de que exista un rechazo de la rendición en alguna instancia posterior.

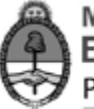

# <span id="page-25-0"></span>**GESTIÓN EN ESCUELA**

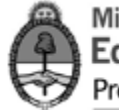

#### <span id="page-26-0"></span>*4.1 Menú Principal*

Una vez ingresado el usuario y contraseña asignado para cada escuela, se visualizará el siguiente menú principal:

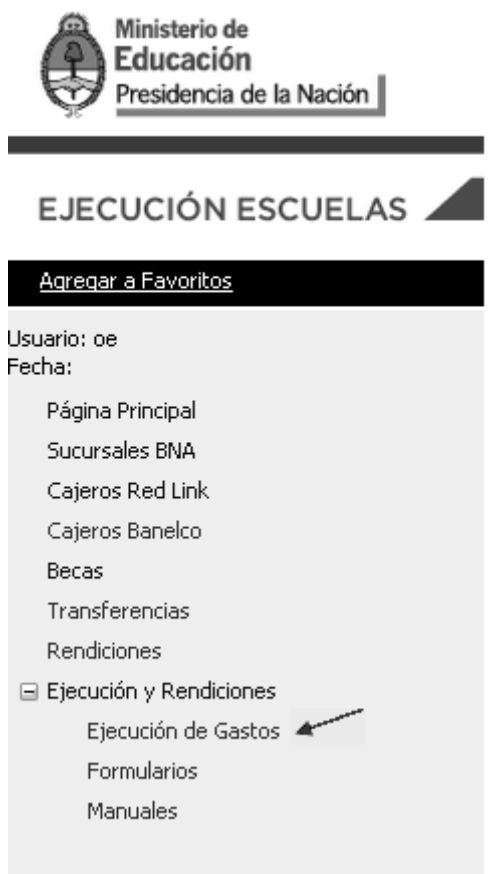

En la opción "Ejecución de Gastos" se ingresará al listado completo de transferencias por línea de acción que recibió la escuela:

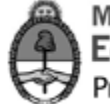

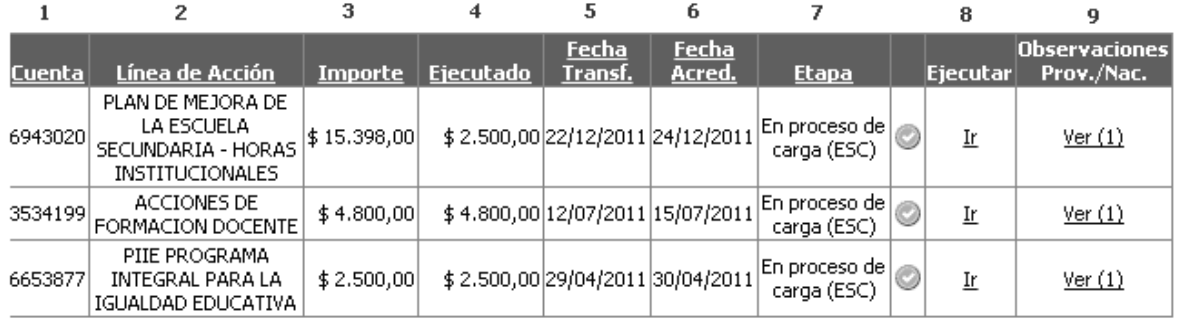

Se visualizará un cuadro donde cada fila corresponde a una acreditación que recibió la escuela y que debe ser rendida. Allí se pueden identificar los siguientes datos:

1- Cuenta: la cuenta donde fue acreditada la transferencia

2- Línea de acción: la línea del Ministerio de Educación que transfiere fondos para una actividad determinada.

3- Importe: el monto acreditado total

4- Ejecutado: el monto que la escuela tenga ejecutado, es decir, la suma de los comprobantes que haya ingresado al sistema

5-Fecha Trans: la fecha de transferencia de fondos

6- Fecha Acred: la fecha de acreditación efectiva en la cuenta de la escuela

7- Etapa: el estado en el que se encuentra cada una de las acreditaciones

8- Ejecutar: en esta columna aparecerán las opciones para ingresar a cada acreditación e impactar las ejecuciones.

9-Observaciones: allí se podrán ver todos los cambios de estado que la ejecución tenga a lo largo del proceso general de rendición así como también las observaciones que otros actores realicen sobre la misma.

En la parte superior de la pantalla se accede a un buscador por estado de rendición para facilitar la búsqueda de acreditaciones determinadas:

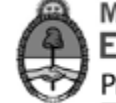

Lista de acreditaciones

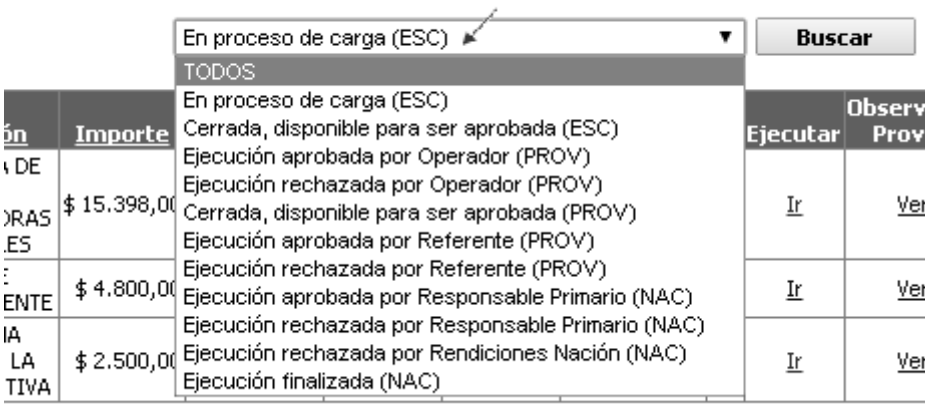

#### <span id="page-28-0"></span>*4.2 Carga de Comprobantes*

Para iniciar el proceso de carga el operador escolar debe identificar la acreditación por línea de acción y seleccionar la opción "Ir" en la columna "Ejecutar":

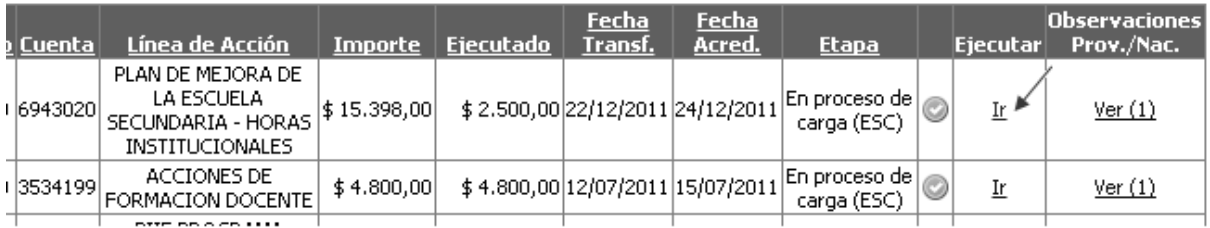

Al ingresar, en la franja superior de la pantalla, se encuentran tres recuadros:

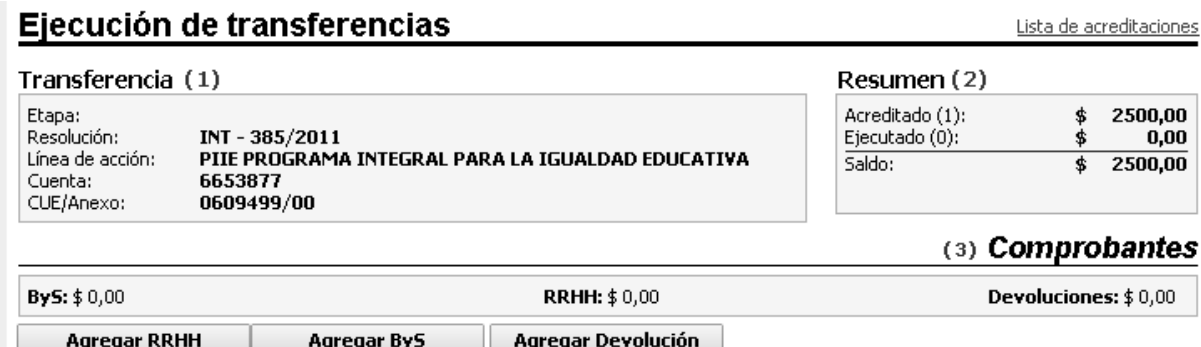

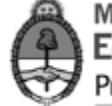

El del lado izquierdo contiene información sobre la **transferencia** (1), destacándose el número de la Resolución del Ministerio de Educación que autorizó la transferencia.

En el recuadro de la derecha se encuentra un **resumen** (2) con el balance de la ejecución de los fondos. En él se informa el monto total acreditado, el monto ejecutado que representa la suma de los comprobantes que fueron ingresados a esa rendición, y el saldo pendiente a rendir.

Debajo de esa información, se encuentran las opciones disponibles para comenzar la **carga de comprobantes** (3).

Para ingresar comprobantes se debe distinguir entre tres tipos diferentes de gastos: Bienes y Servicios, Recursos Humanos y Devoluciones. El concepto **bienes y servicios** incluye servicios no personales, que sirven para el funcionamiento de un ente, como por ejemplo el transporte, fotocopiado, etc. Respecto de los bienes se consideran tanto los de consumo como los de capital. Los gastos en **recursos humanos** son aquellos que se realizan como retribución de un servicio personal, comprende el pago de horas institucionales, asistencia técnica, honorarios, tutorías, etc. Las **devoluciones** se cargan en el sistema cuando existe un sobrante de efectivo que va a ser enviado nuevamente a una cuenta del Ministerio de Educación.

#### Carga de un comprobante de Recursos Humanos

Cuando el comprobante a rendir sea un gasto en Recursos Humanos se deberá seleccionar la opción "Agregar RRHH".

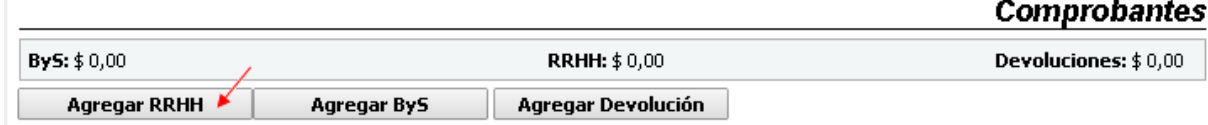

Una vez allí, se visualizará la pantalla de carga del comprobante, en la cual se deberán completar los datos solicitados, que se explicitan debajo:

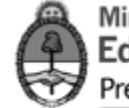

#### Ejecuciones de Recursos Humanos

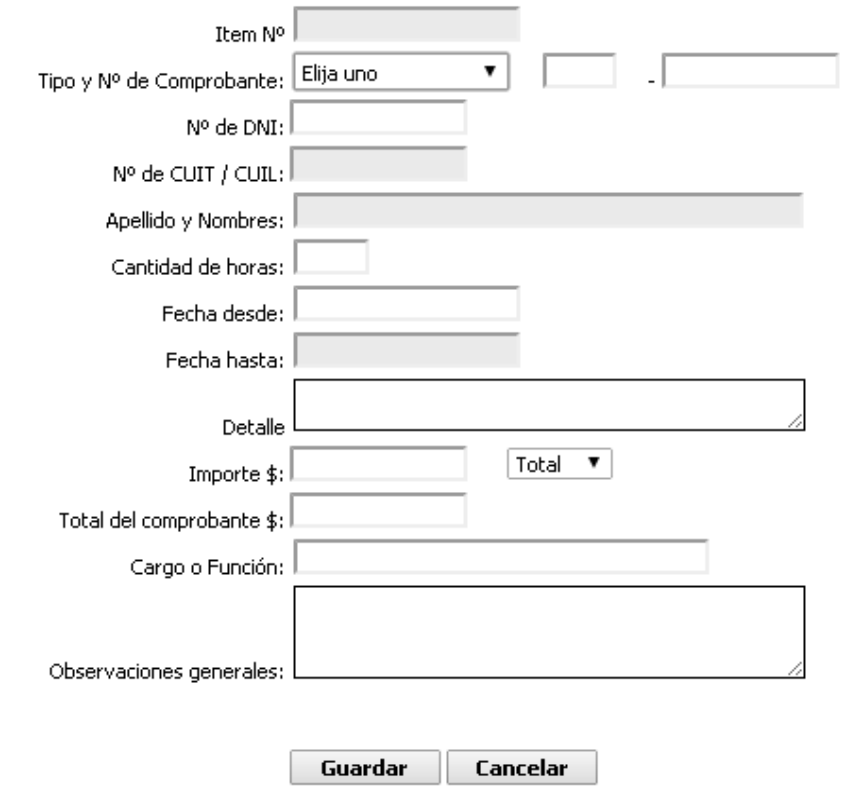

Item N°: número correlativo asignado automáticamente por el sistema.

Tipo y N° de comprobante: deberá escogerse de la lista desplegable, el comprobante que se desea ingresar pudiendo ser una factura B o C, recibo manual, un recibo de haberes o un viático.

N° de DNI: corresponde al número de documento de la persona que realizó la prestación.

N° de CUIL / CUIT: la clave única de identificación laboral/tributaria de la persona que realizó la prestación.

Apellido y Nombres: de la persona que realizó la prestación.

Cantidad de horas: se refiere a las horas trabajadas por dicha persona.

Fecha desde / Fecha hasta: se deberá reflejar el período trabajado.

Detalle: descripción de la tarea realizada.

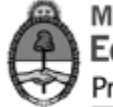

Importe: del comprobante ingresado, en caso de rendir el mismo en forma parcial, se debe escoger dicha opción en la lista desplegable adyacente.

Total del comprobante: solo deberá completarse en el caso de que el comprobante sea rendido en forma parcial, en tal supuesto se debe ingresar el monto total del comprobante a los efectos que el sistema realice las validaciones correspondientes.

Cargo o función: de quien realiza la prestación, que debe ser acorde a lo autorizado por el programa nacional de acuerdo a sus objetivos y lineamientos.

Observaciones generales: es un campo habilitado para hacer aclaraciones necesarias.

Una vez ingresados todos los datos enunciados del comprobante se deberá presionar el botón "Guardar", lo cual deja disponible el sistema para ingresar un nuevo comprobante.

El item ingresado se reflejará en la parte inferior de la pantalla:

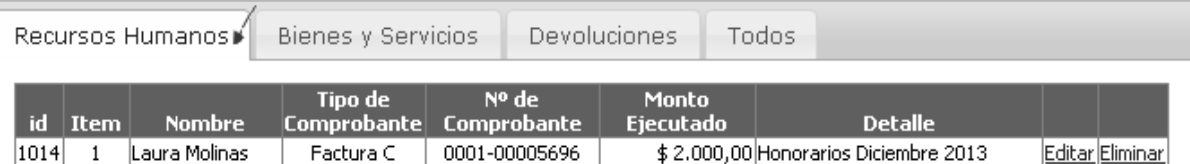

Desde allí se podrá editar o eliminar el comprobante en caso de ser necesario, ingresando a las opciones disponibles a la derecha del comprobante.

#### Carga de un comprobante de Bienes y Servicios

Cuando el comprobante a rendir sea un gasto en Bienes y Servicios se deberá seleccionar la opción "Agregar ByS".

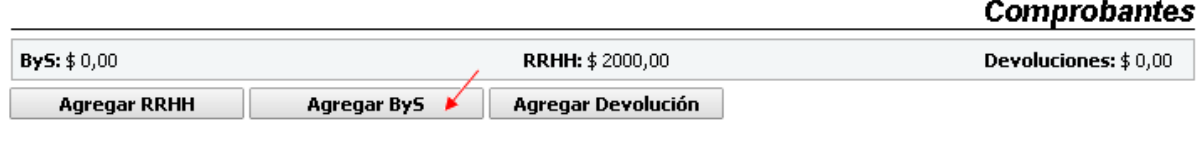

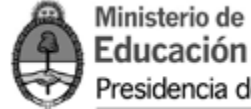

Una vez allí, se visualizará la pantalla de carga del comprobante, en la cual se deberán completar los datos solicitados:

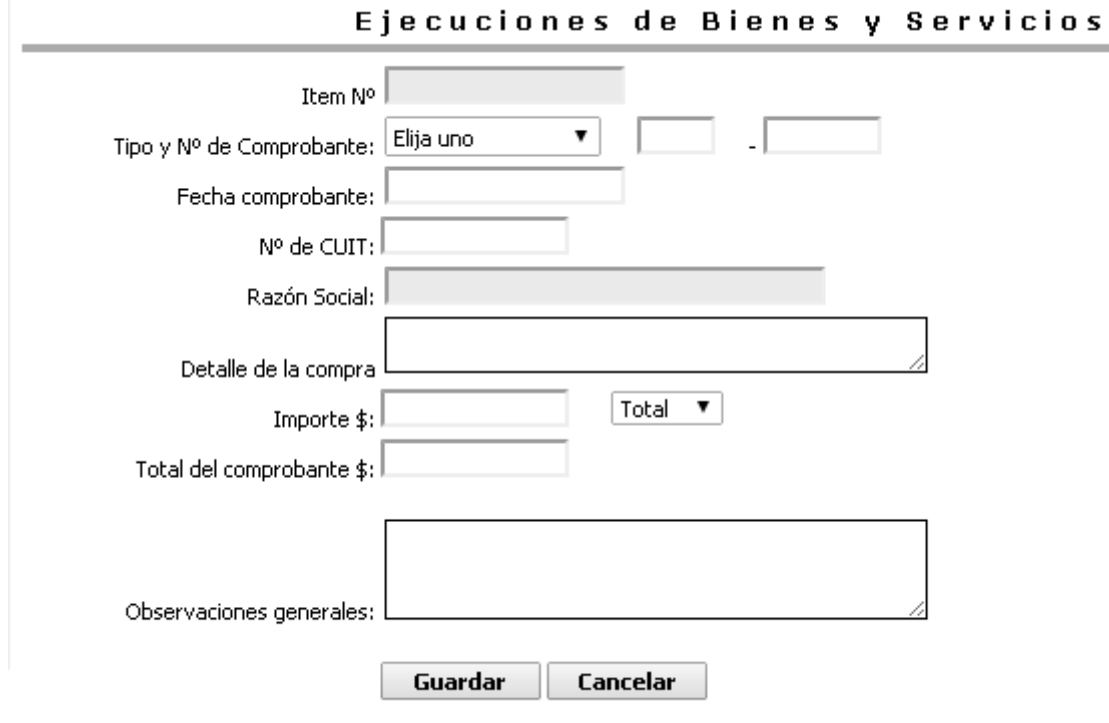

Item N°: número correlativo asignado automáticamente por el sistema.

Tipo y N° de comprobante: deberá escogerse de la lista desplegable, el comprobante que se desea ingresar pudiendo ser una factura B o C, Declaración Jurada, ticket fiscal o Boletos Escolares. La Declaración Jurada se deberá utilizar en los casos que por alguna razón objetiva no se posea ninguno de los otros comprobantes.

Fecha del comprobante: se deberá indicar la fecha de emisión de la factura o comprobante.

N° de Cuit: del proveedor al cual se le realiza la compra.

Razón Social: nombre legal del proveedor.

Detalle de la compra: descripción de la compra realizada.

Importe: del comprobante ingresado, en caso de rendir el mismo en forma parcial, se debe escoger dicha opción en la lista desplegable adyacente.

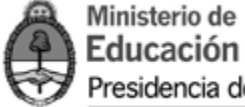

Total del comprobante: sólo deberá completarse en el caso que el comprobante sea rendido en forma parcial, en tal supuesto se debe ingresar el monto total del comprobante a los efectos que el sistema realice las validaciones correspondientes.

Fecha presupuesto: En el caso que el monto del comprobante sea mayor a \$5.000 es necesario señalar la fecha del presupuesto solicitado al proveedor elegido.

Observaciones generales: campo habilitado para hacer aclaraciones necesarias.

Una vez ingresados todos los datos enunciados del comprobante se deberá ejecutar el botón "Guardar", lo cual deja disponible el sistema para ingresar un nuevo comprobante.

El item ingresado se reflejará en la parte inferior de la pantalla:

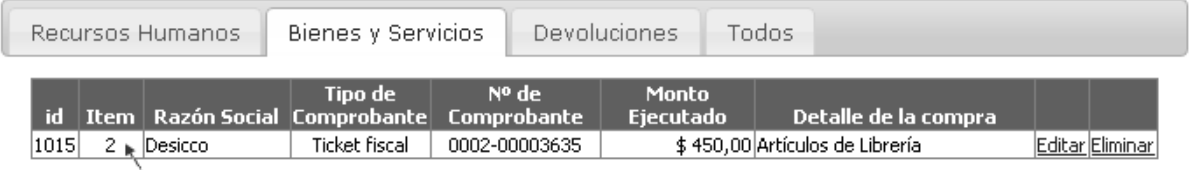

De la misma manera que en Recursos Humanos, desde allí es posible editar o eliminar los comprobantes ingresados.

Es importante señalar que la carga de comprobantes de una acreditación puede ser interrumpida en un momento para continuarla luego. Los comprobantes permanecerán en el sistema siempre que hayan sido guardados.

#### Carga de Presupuestos en Bienes y Servicios

Es importante tener en cuenta que en el caso de que la factura sea por un importe superior a \$5.000 se deberá solicitar presupuestos al menos a tres oferentes diferentes, para poder seleccionar el más conveniente. Se deberá tener en cuenta que la solicitud de las cotizaciones debe respetar las mismas condiciones hacia todos los oferentes.

Toda la documentación de respaldo que acredita dicho proceso de adquisición deberá archivarse en el legajo donde se archivan las rendiciones.

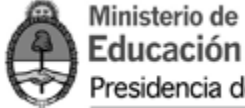

En los casos donde se cargue una factura por ese valor o mayor, se desplegará debajo del comprobante cargado una opción en la cual se deberán completar los datos de los dos oferentes no contratados:

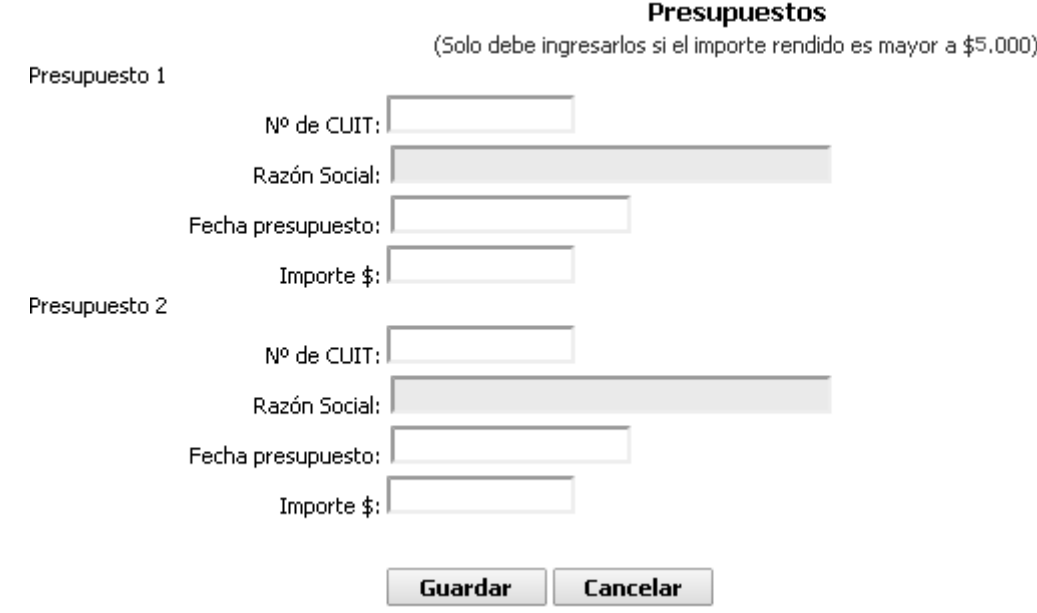

En el supuesto caso de que por alguna razón objetiva (por ej. que no existan tres oferentes de lo que se desea adquirir) no se puedan pedir tres cotizaciones, se deberá completar en el campo observaciones la justificación de dicha imposibilidad.

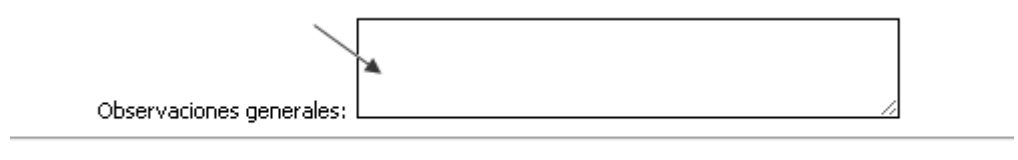

**Presupuestos** 

Cabe aclarar que la obligación de cargar presupuestos de respaldo para compras mayores a \$5.000 sólo se solicita para comprobantes de gastos en Bienes y Servicios.

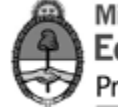

#### Rendición de un comprobante en forma parcial

La rendición parcial de un comprobante se utiliza cuando contamos con un solo comprobante que contiene gastos que deben ser cargados por separado. En estos casos el sistema permite la posibilidad de cargar el mismo comprobante en dos acreditaciones distintas, rindiendo un porcentaje en una y el restante en otra. Esta posibilidad debe respetar la elegibilidad de gastos definida por cada línea de acción. Para realizar esta acción en el sistema es necesario indicar que se trata de una rendición parcial cuando se está efectuando la carga de dicho comprobante:

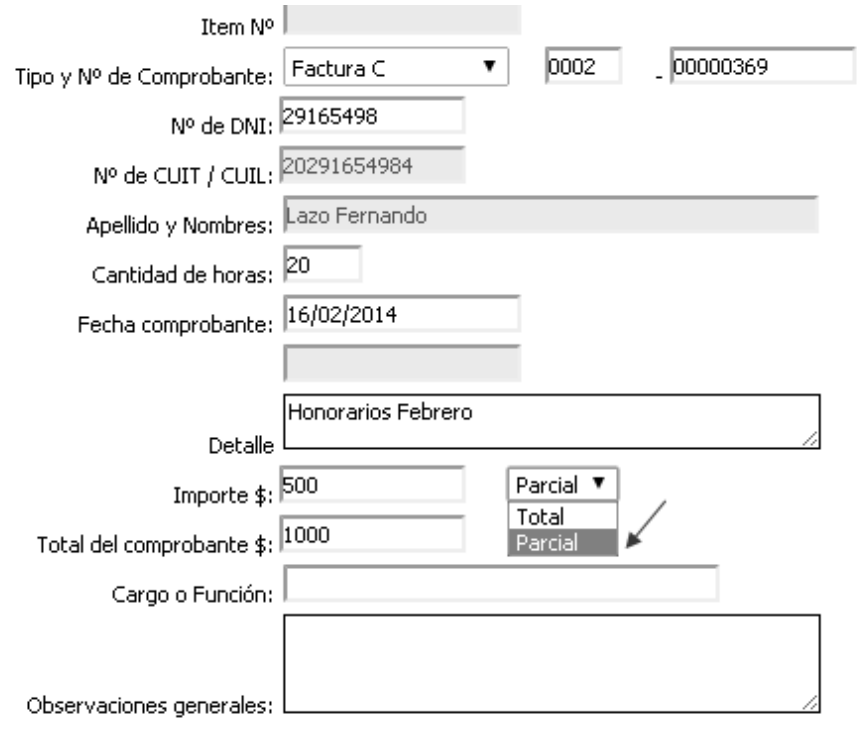

Al completar la opción "importe" se debe cargar el monto que se desea rendir en la presente rendición. Luego, se selecciona la opción "parcial" y en el campo "total del comprobante" se debe indicar el total real del comprobante. De esta manera será posible volver a cargar los datos de dicho comprobante (Tipo y N° de comprobante, fecha, N° de CUIT y Razón Social) en otra ejecución y rendir el monto que quedó pendiente en la carga anterior.

Esta posibilidad se encuentra disponible tanto en las cargas de Bienes y Servicios como en las de Recursos Humanos.

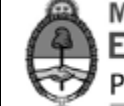

#### Carga de Devoluciones

Para cargar las devoluciones en el sistema se deberá seleccionar la opción "Agregar Devolución".

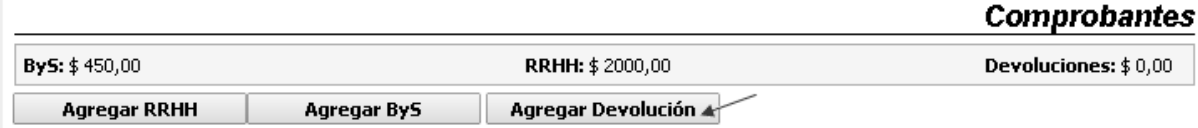

Una vez allí, se visualizará la pantalla de carga de la devolución, en la cual se deberán completar los datos solicitados:

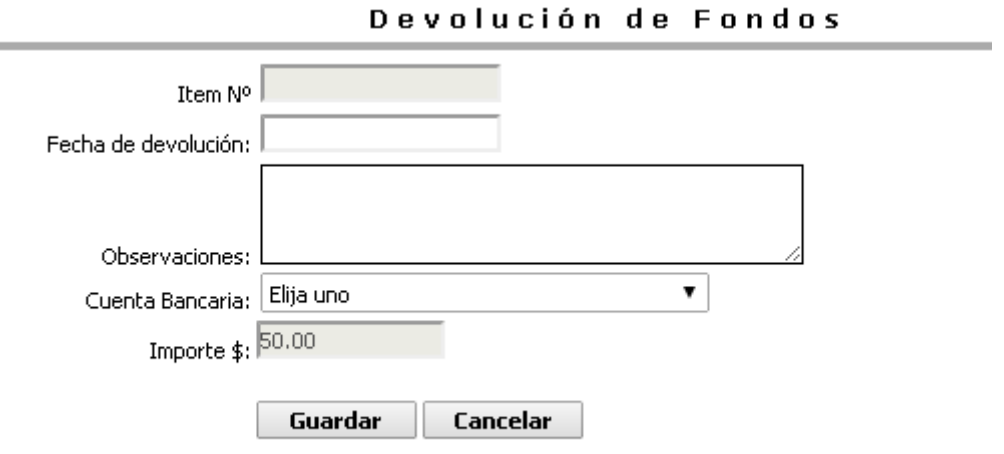

Item N°: número correlativo asignado automáticamente por el sistema.

Fecha de devolución: fecha en la que se realizó el depósito de dinero.

Observaciones: campo habilitado para hacer aclaraciones necesarias.

N° de Cuenta Bancaria: hace referencia al N° de Cuenta del Ministerio de Educación de la Nación donde se depositó el dinero.

Importe: indicar el monto devuelto.

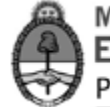

Una vez ingresados todos los datos enumerados anteriormente, se deberá presionar el botón "Guardar", lo cual deja disponible el sistema para ingresar un nuevo comprobante.

Asimismo, el item ingresado se reflejará en la parte inferior de la pantalla:

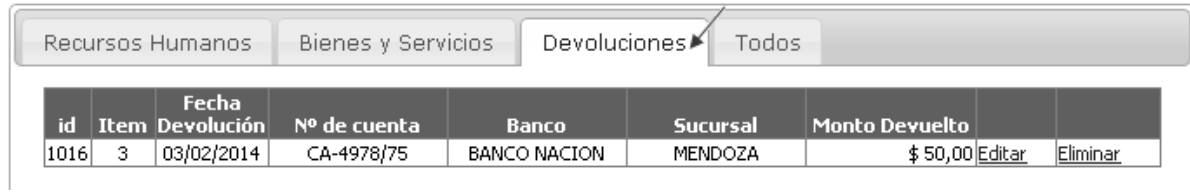

Como en los casos anteriores, aquí es posible editar o eliminar la carga de la devolución.

#### <span id="page-37-0"></span>*4.3 Exportación a Excel*

Existe la posibilidad de visualizar la totalidad de los comprobantes cargados sin que estén agrupados por tipo de comprobante. Esta opción se encuentra en la parte inferior de la pantalla, junto con las pestañas donde se listan los comprobantes cargados. Se debe seleccionar la opción "todos" y allí se encontrará la totalidad de comprobantes ingresados hasta el momento:

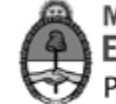

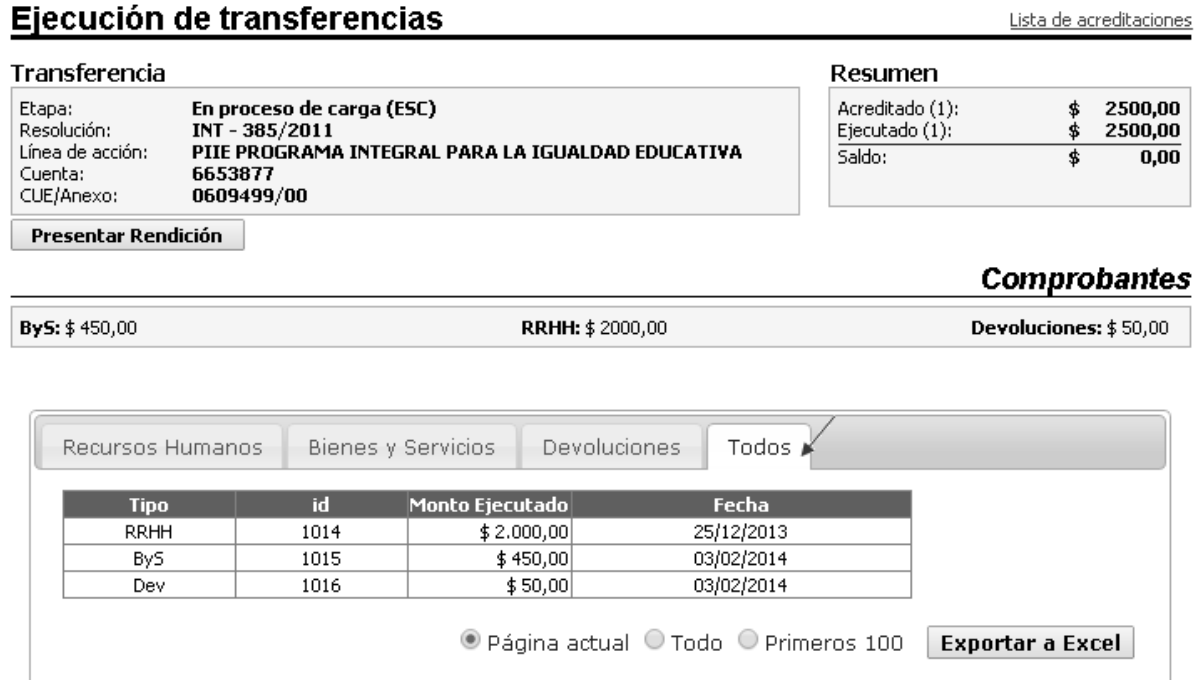

Asimismo, esa información puede ser exportada a un Excel, seleccionando las opciones que aparecen debajo de los comprobantes. Esto brinda la posibilidad de trabajar con los datos cargados en una planilla de cálculos o imprimir las listas para control personal.

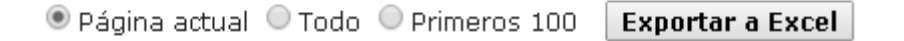

#### <span id="page-38-0"></span>*4.4 Cierre y Presentación de la Rendición*

Una vez que se haya rendido el total de la acreditación, y el estado de ejecución se encuentre en cero, se podrá proceder a presentar la rendición a la Jurisdicción Provincial. La rendición consta de la planilla de relación de comprobantes y de la realización de una encuesta que será requerida por el sistema. Esta encuesta dependerá de cada línea de acción y será obligatoria en los casos en que se habilite en el sistema.

Para presentar la rendición a la Jurisdicción Provincial se debe ingresar a la acreditación en cuestión y seleccionar la opción "Presentar Rendición" que aparece debajo de los datos de la transferencia. Esa opción es visible únicamente si el saldo ejecutado es igual a cero:

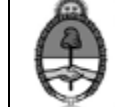

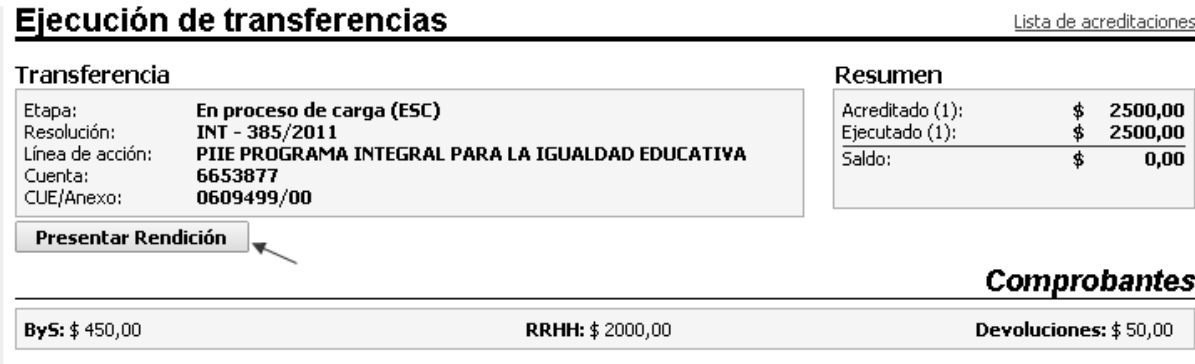

Una vez elegida dicha opción la rendición cambia automáticamente de estado quedando disponible para que la provincia la analice. La etapa de rendición en este caso es "*Cerrada, disponible para ser aprobada (ESC)"*.

Cuando la rendición se encuentra en esta etapa, no es posible eliminar o modificar los comprobantes ya ingresados. Sólo se podrá realizar alguna modificación a la rendición si ésta es rechazada por el Operador Provincial a los fines de que la escuela la corrija. En ese caso, la rendición aparecerá con una cruz roja siendo su estado "*Ejecución rechazada por Operador (PROV)*":

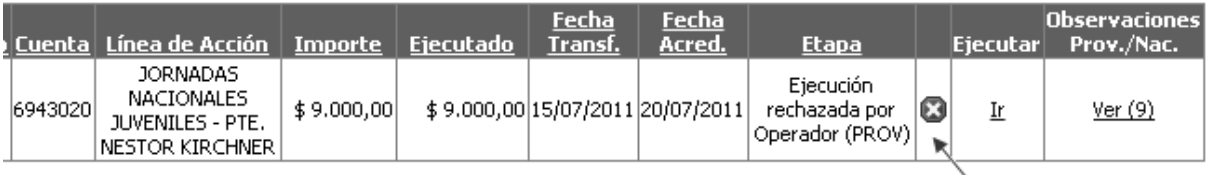

#### Impresión de Planilla de Rendición de Fondos Institucionales

Una vez finalizado este proceso en el sistema, se procede a **imprimir** la "*Planilla de Rendición de Fondos Institucionales*". La misma se imprime por triplicado a los efectos de que dos ejemplares se eleven al Ministerio Provincial y el otro se archive en la institución educativa.

La opción imprimir se encontrará disponible en Ejecución de Gastos, en la columna "Ejecutar". Como se muestra en la siguiente pantalla, se verá el estado de cada rendición, dejando disponible la opción de "Imprimir" cuando estén en el estado "*Cerrada disponible para ser aprobada (ESC)*":

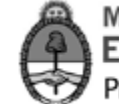

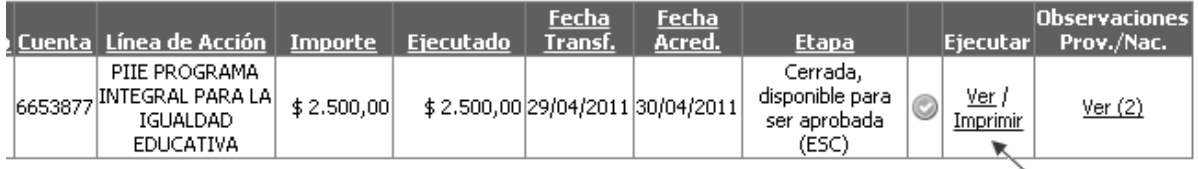

La planilla que extenderá el sistema contiene todos los datos de la escuela y constituye un resumen de los comprobantes ingresados (ver Anexo).

Una vez que la escuela haya presentado la rendición vía sistema e imprima el formulario para enviarlo al Ministerio Provincial se considera finalizada la etapa correspondiente a la escuela. La escuela sólo volverá a intervenir en ella en el caso de que exista un rechazo de la rendición en alguna instancia, y se le solicite la corrección de la misma. Luego, la rendición debe pasar por los siguientes actores en la Jurisdicción Provincial y Nacional para llegar a su aprobación definitiva.

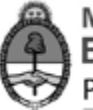

### <span id="page-41-0"></span>**ANEXO**

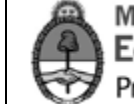

#### <span id="page-42-0"></span>*5.1 Planilla de Rendición de Fondos Institucionales*

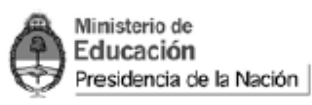

Planilla de Rendición de Fondos Institucionales

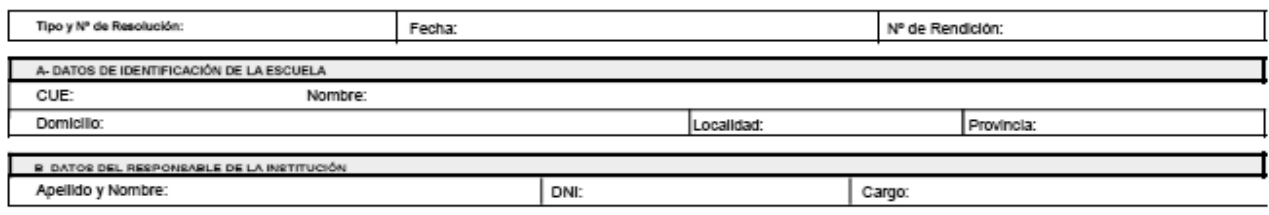

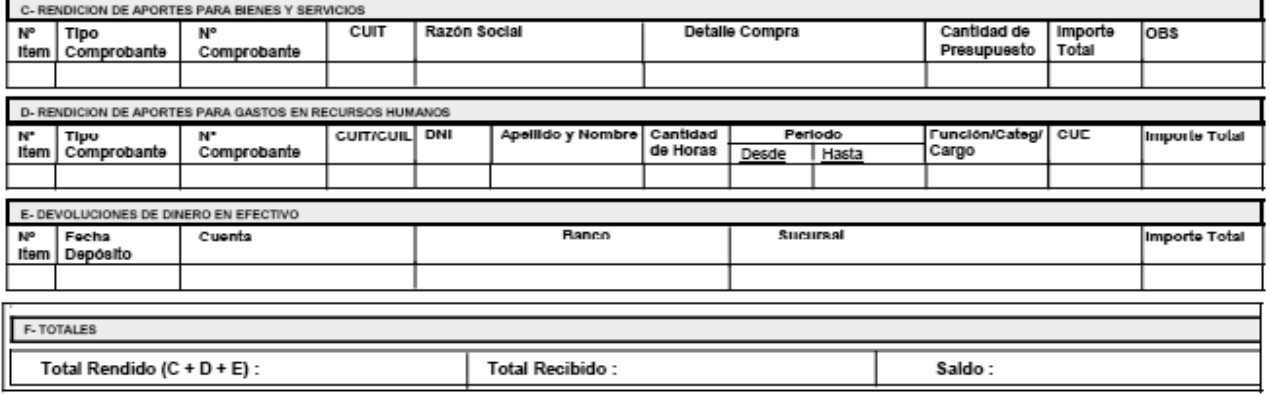

Dirección General de Administración y Glestión Financiera

 $1$  de  $2$ 

El que suscribe informa que los datos consignados son correctos y tienen carácter de Declaración Jurada. La documentación respaldatoria será resguardad de acuerdo a la<br>normativa vigente.

Firma y Sello de la Máxima Autoridad Escolar

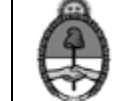

#### <span id="page-43-0"></span>*5.2 Planilla de Rendición Provincial*

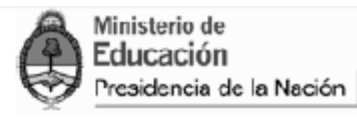

Rendición Escuelas - Consolidación Provincial

Provincia: BUENOS AIRES Tipo y Nº de Resolución: INT - 144/2011 Fecha:

JORNADAS NACIONALES JUVENILES - PTE. NESTOR KIRCHNER

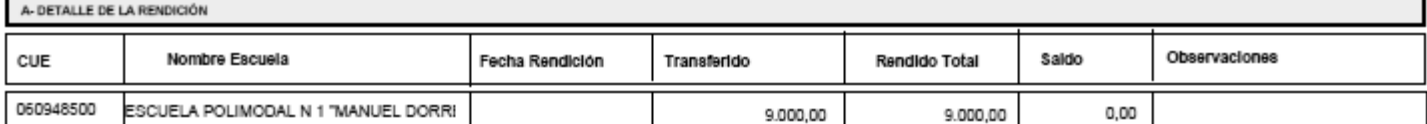

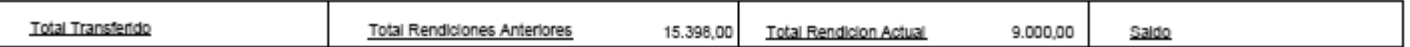

Los que suscriben informan que los datos consignados son correctos y tiene carácter de Declaración Jurada, quedando la documentación respaidatoria en guarda de la jurisdicción y pudiendo ser requerida por las autoridades pertinentes.

Firma y Sello del Referente Provincial

Firma y Seilo de la Autoridad Competente Provincial<br>(según Normativa Interna)

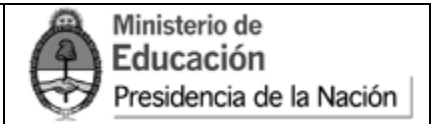

#### <span id="page-44-0"></span>*5.3 Informe Técnico Financiero - Responsable Primario*

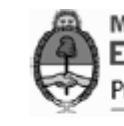

Ministerio de Educación Presidencia de la Nación

Responsable Primario - Informe Técnico Financiero

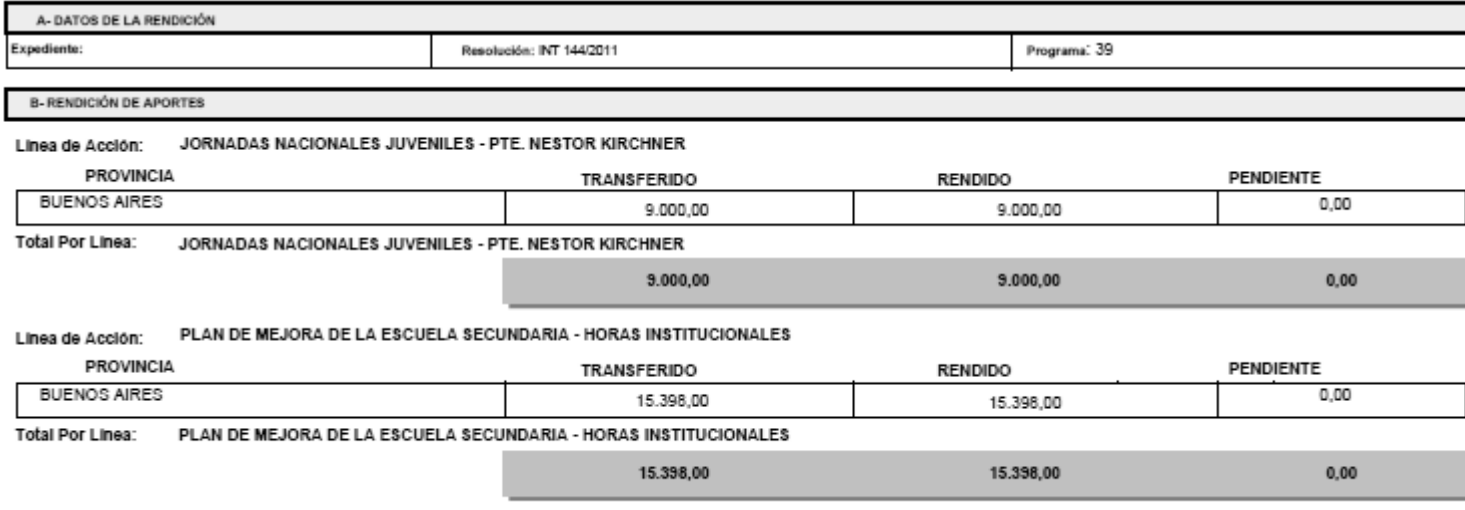

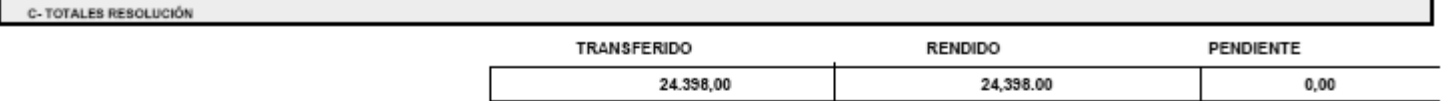

Se deja constancia que se aprueba la presente rendición, puesto que los fondos fueron utilizados conforme al objeto previsto por la resolución que dió origen a la<br>transferencia de los mismos.

una secunda de comunidad.<br>Asimismo, corresponde aclarar que los comprobantes originales que sustentan la presente rendición, se encuentran a disposición del Departamento de Rendición de<br>Cuentas dependiente de la Dirección

Fecha de Elevación

Firma del Responsable Primario